# **brother.**

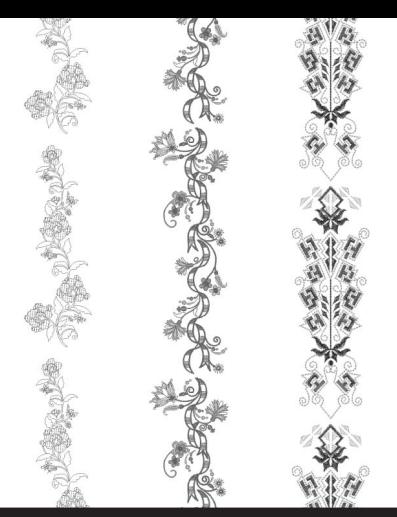

# **Комплект обновления** III **Руководство пользователя**

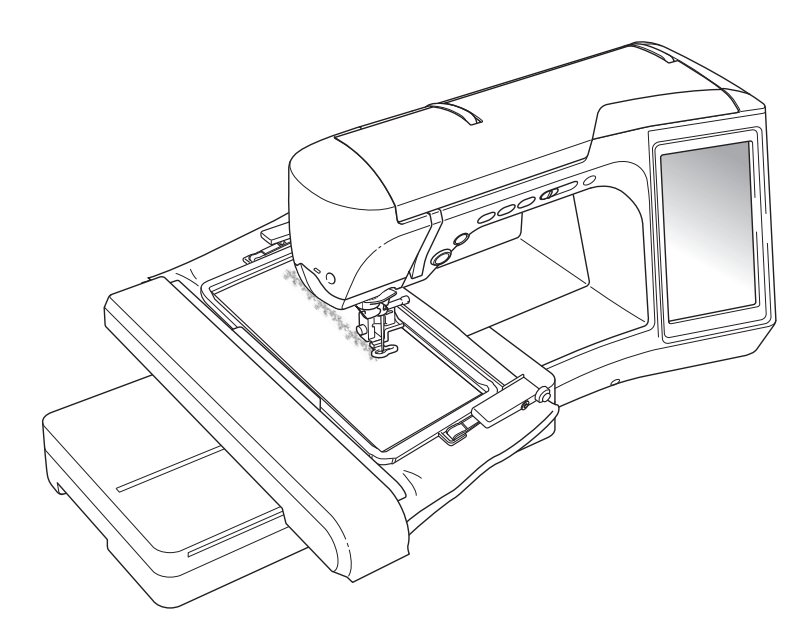

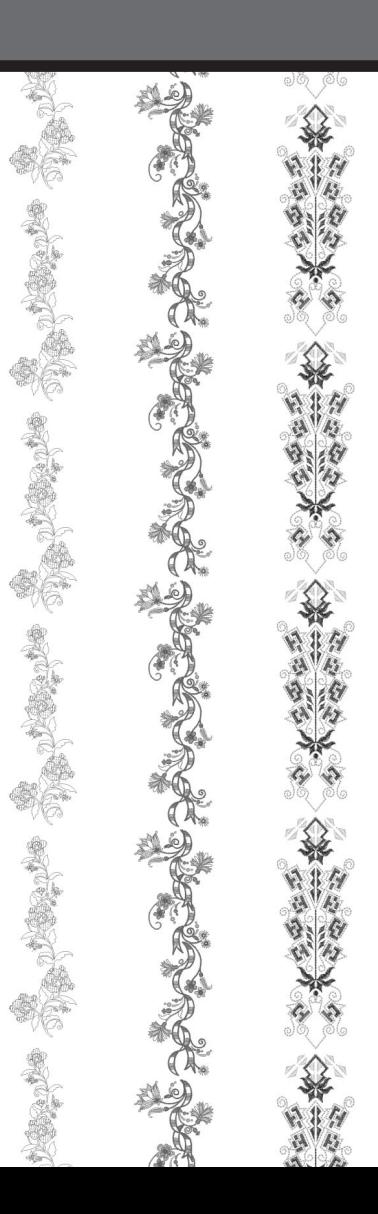

# **СОДЕРЖАНИЕ**

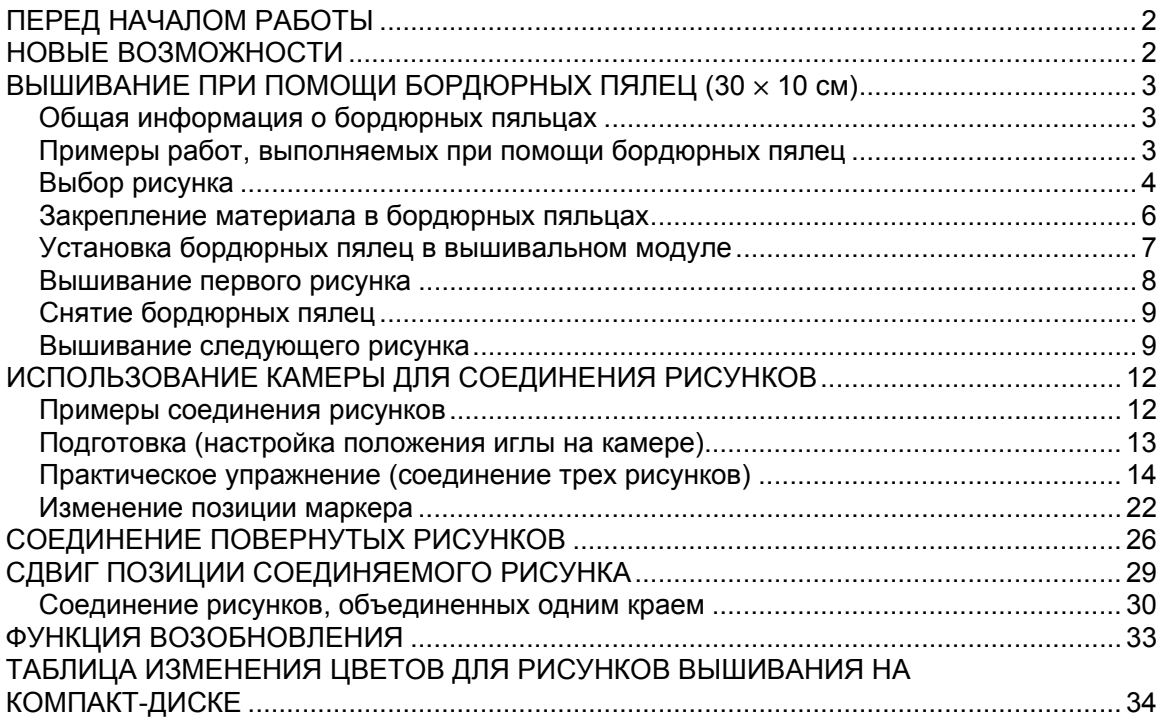

# <span id="page-2-0"></span>**ПЕРЕД НАЧАЛОМ РАБОТЫ**

Важно сначала выполнить обновление в соответствии с инструкциями, приведенными в Руководстве по установке. Затем машину можно использовать в соответствии с описанием, приведенным в Руководстве пользователя. Бордюрные пяльцы (30 × 10 см) будут отображаться на ЖК-дисплее машины; эти пяльцы будут распознаваться, когда они закреплены в держателе пялец. В настоящем руководстве описаны новые функции и возможности машины.

### **Примечание**

- Приведенные снимки экранов могут различаться в зависимости от модели машины.
- Убедитесь, что на экране настроек надпись "Версия программного обеспечения 2" изменилась на "3.1" или более поздний номер версии. Если на машине установлена более ранняя версия, необходимо выполнить обновление. Более подробные сведения см. в Руководстве по установке.

# <span id="page-2-1"></span>**НОВЫЕ ВОЗМОЖНОСТИ**

- Прилагаются бордюрные пяльцы (30  $\times$  10 см), которые позволяют быстро закреплять в них новый участок материала при вышивании повторяющихся рисунков.
- Для соединения рисунков вышивания можно использовать встроенную камеру, а не ориентировочные метки нитью. (Редактирование вышивки)
- На сопроводительном компакт-диске записаны 10 композиций вышивания, которые продемонстрируют вам удобство и потенциальные возможности использования бордюрных пялец. Просмотреть список этих рисунков можно на с[. 34](#page-34-0).

# <span id="page-3-0"></span>**ВЫШИВАНИЕ ПРИ ПОМОЩИ БОРДЮРНЫХ ПЯЛЕЦ (30 × 10 см)**

# <span id="page-3-1"></span>**Общая информация о бордюрных пяльцах**

Поскольку при использовании бордюрных пялец материал можно многократно сдвигать и закреплять в пяльцах, эти пяльцы полезны при вышивании повторяющегося орнамента путем смещения материала. Дополнительным преимуществом этих пялец является то, что давление верхнего и нижнего обода пялец не оставляет следов на материале. При помощи этих пялец можно вышить область размером  $30 \times 10$  см.

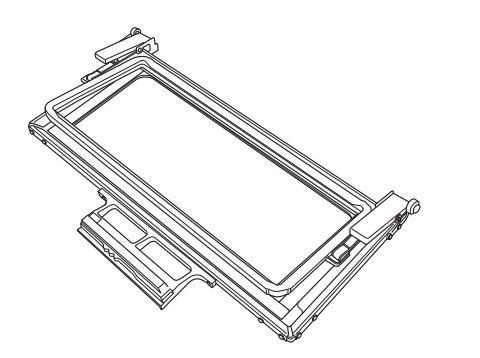

# **ОСТОРОЖНО!**

**• Следите, чтобы бордюрные пяльцы не попали в руки детей, так как в противном случае дети могут получить травмы.**

### **Примечание**

- Когда бордюрные пяльцы не используются, разомкните их перед укладыванием на хранение.
- Благодаря своей конструкции бордюрные пяльцы удерживают материал не так жестко, как другие модели пялец. Поскольку при вышивании некоторых рисунков и использовании некоторых видов материала возможна усадка материала, перед началом работы рекомендуется выполнить пробное шитье.

# <span id="page-3-2"></span>**Примеры работ, выполняемых при помощи бордюрных пялец**

Рекомендуется использовать бордюрные пяльцы при вышивании повторяющегося орнамента на портьерах, накидках для мебели, покрывалах, скатертях, одеялах и т. п.

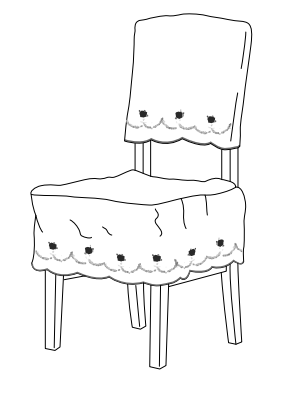

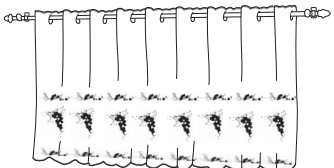

<span id="page-4-0"></span>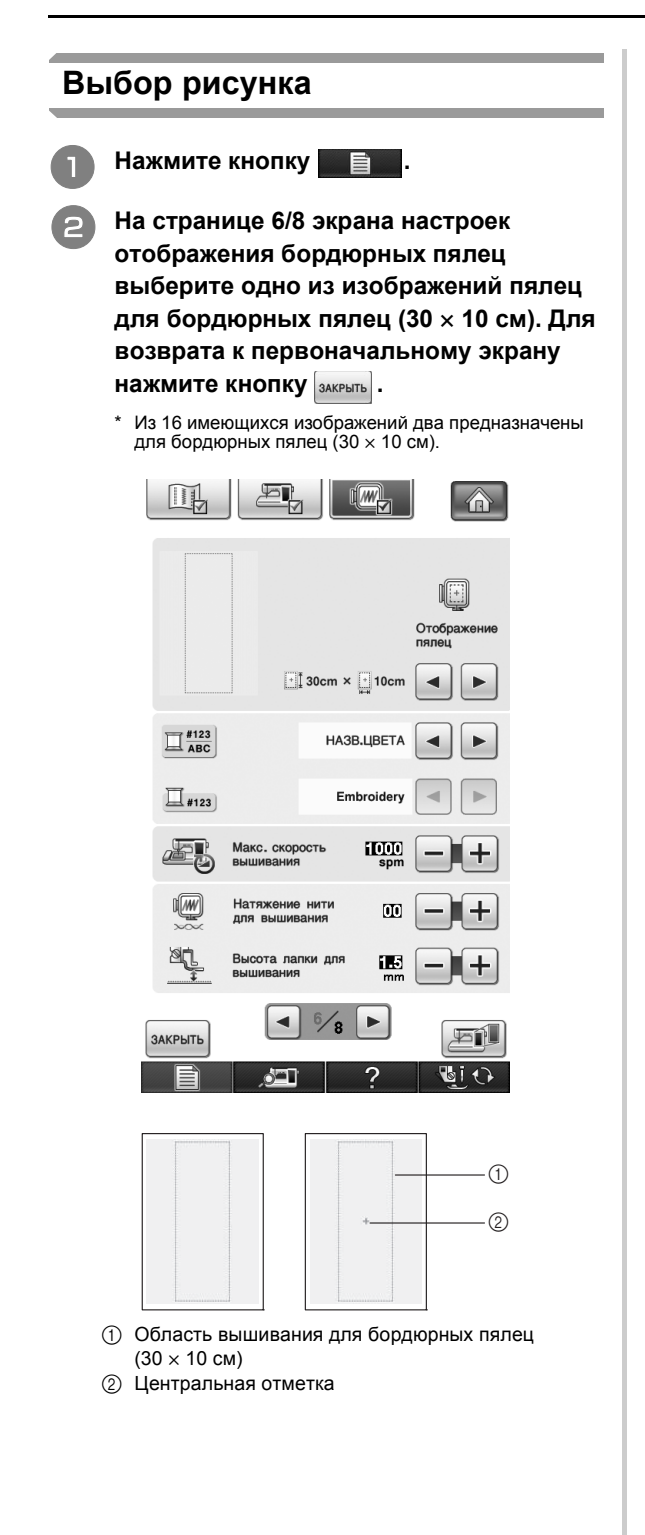

<sup>c</sup> **Нажмите кнопку / <sup>и</sup>**

**выберите рисунок, затем нажмите КНОПКУ EXPLAND** 

<sup>d</sup> **Повторите рисунок <sup>с</sup> помощью функции создания бордюра.**

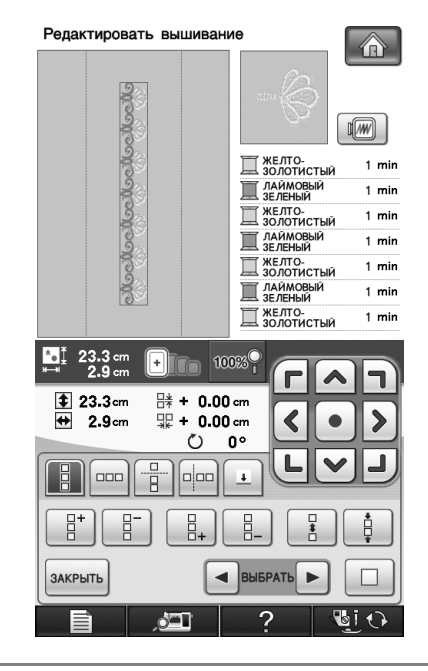

#### **Напоминание**  $\mathbb{Z}$

• Дополнительную информацию о функции создания бордюра см. в разделе "Создание повторяющихся рисунков" в главе 6 Руководства пользователя швейной машины.

<sup>e</sup> **При необходимости пришейте ориентировочные метки. Поскольку повторяющийся рисунок будет вышиваться сверху вниз, пришивайте ориентировочную метку в нижней средней точке нижнего рисунка. После завершения операции нажмите кнопку .**

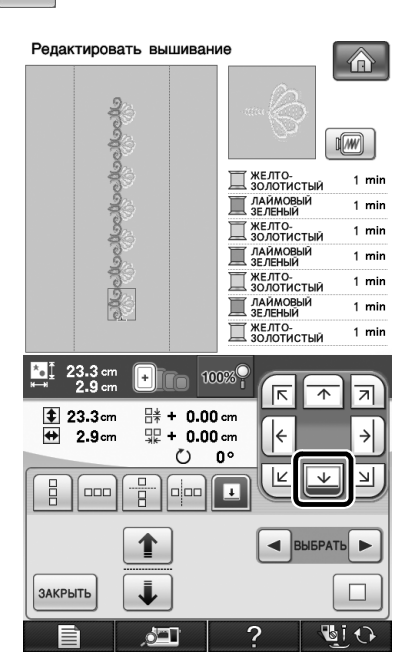

 $\rightarrow$  Нажмите либо  $\mid \uparrow \mid$ и  $\mid \downarrow \mid$ , либо  $\mid \uparrow \mid$ и  $\mid \triangleright$ , чтобы выделить рисунок для вставки ориентировочных меток.

#### **Примечание**

- Не пришивайте ориентировочные метки в рисунки с вышиваемым текстом.
- Не пришивайте ориентировочные метки на рисунки, имеющие точку выравнивания (например, повернутые рисунки или рисунки с интервалами). Рисунки, которые можно выровнять визуально, можно вышивать без ориентировочной метки.

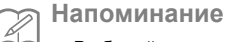

• Выбирайте место расположения ориентировочной метки в зависимости от направления повторения элементов орнамента.

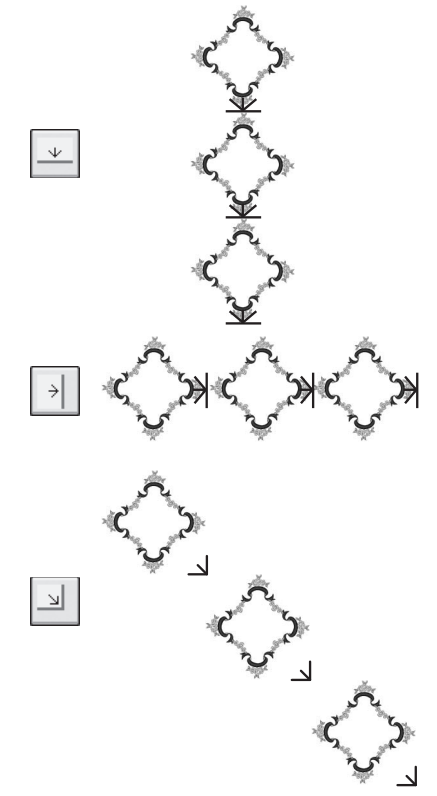

Если направление рисунка повернуто, выполните следующие инструкции.

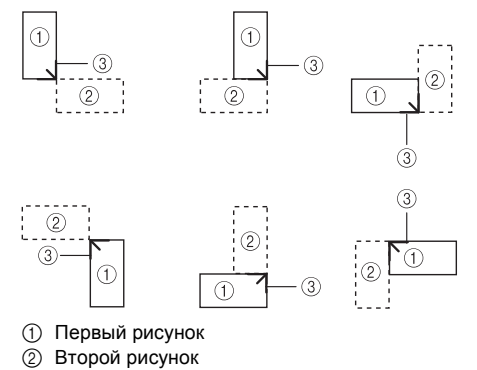

**3** Ориентировочная метка

<span id="page-6-0"></span>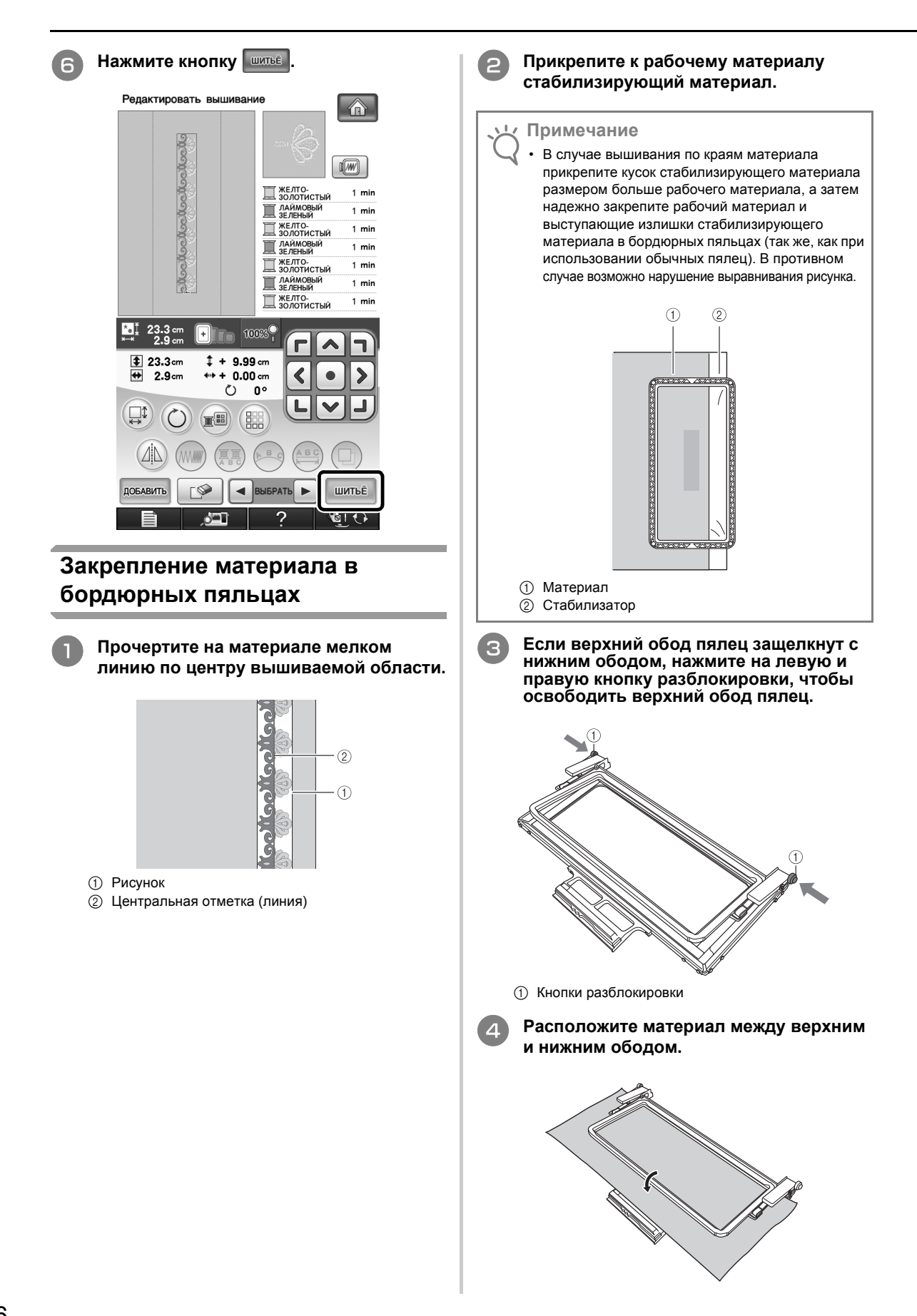

<span id="page-7-0"></span>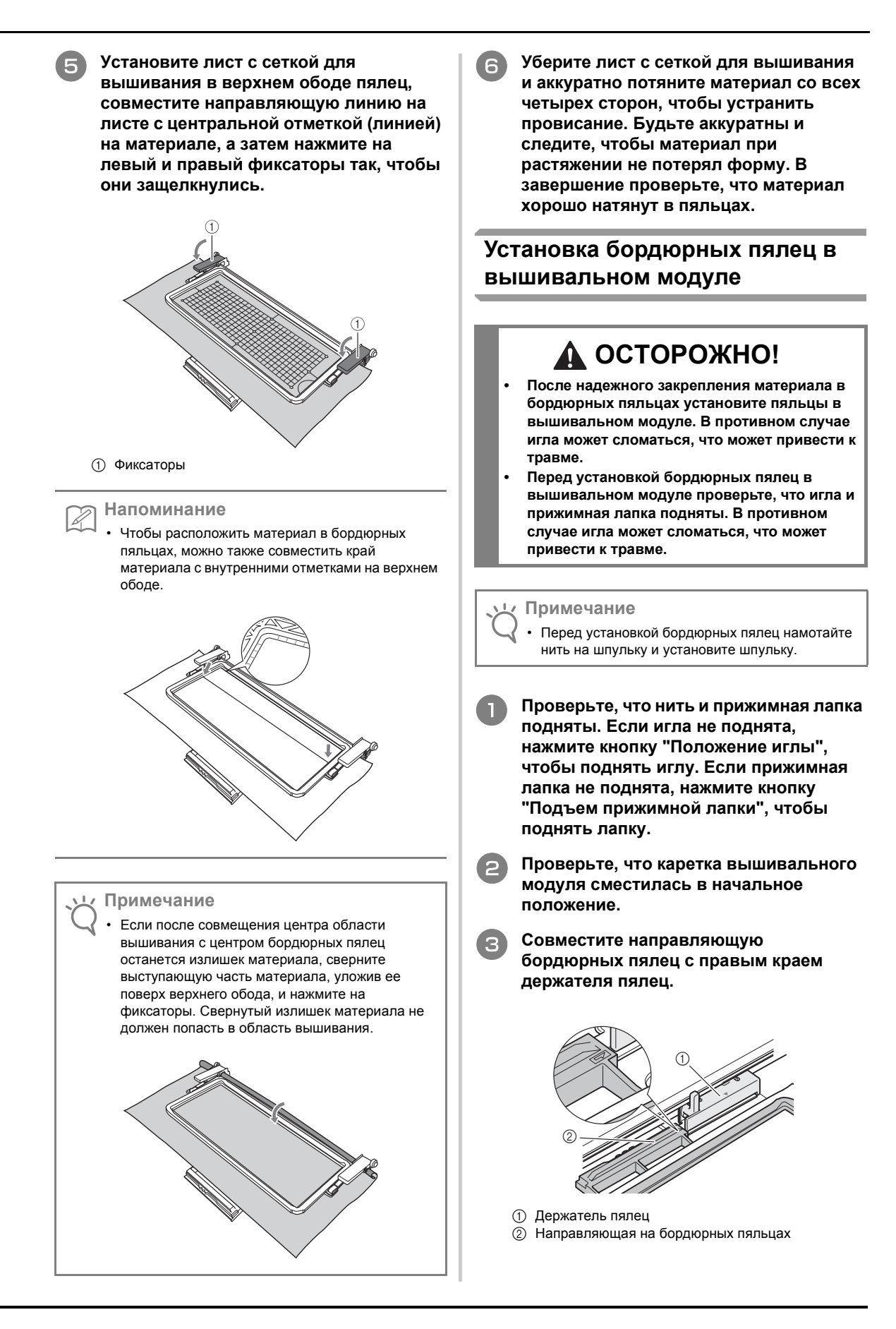

<sup>d</sup> **Вставьте бордюрные пяльцы <sup>в</sup> держатель пялец, совместив стрелку на бордюрных пяльцах (**U**) со стрелкой на**  $\mu$ ержателе пялец ( $\triangle$ ).

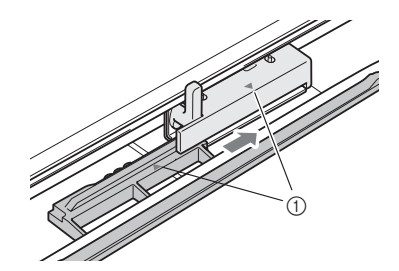

**1** Стрелки

<sup>e</sup> **Зафиксируйте бордюрные пяльцы <sup>в</sup> держателе, опустив рычажок фиксации пялец так, чтобы он оказался вровень с бордюрными пяльцами.**

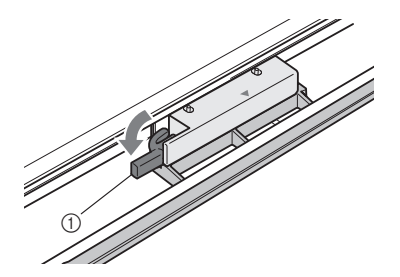

(1) Рычажок фиксации пялец

# **ОСТОРОЖНО!**

**• Если рычажок фиксации пялец не опущен, рисунок может оказаться вышитым неправильно или прижимная лапка может удариться о пяльцы и тем самым причинить травму.**

## <span id="page-8-0"></span>**Вышивание первого рисунка**

### **Примечание**

• В случае использования бордюрных пялец при работе с некоторыми рисунками и некоторыми видами материала реальное время вышивания может отличаться от времени, отображаемого на дисплее.

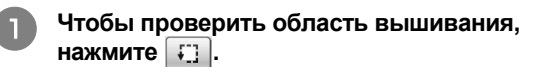

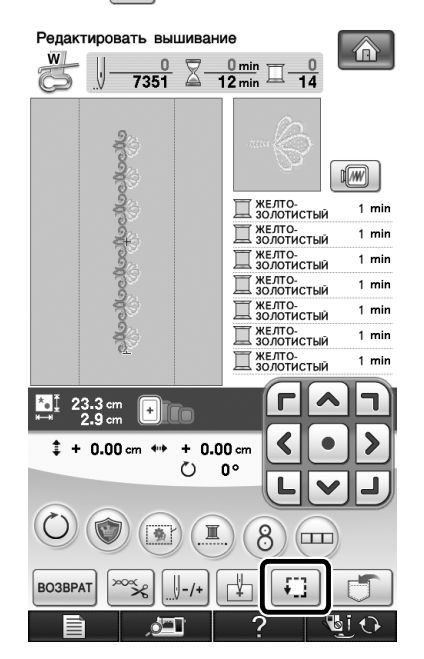

<sup>b</sup> **Заправьте нить <sup>в</sup> машину <sup>и</sup> начните вышивание.**

# **ОСТОРОЖНО!**

- **• Не прикасайтесь к бордюрным пяльцам во время вышивания.**
- → После завершения вышивания ориентировочная метка вышивается нитью того цвета, который использовался последним.

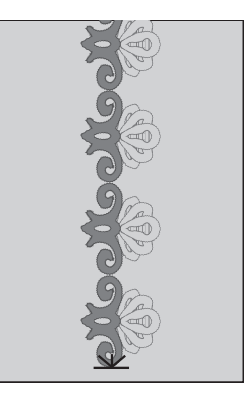

# <span id="page-9-0"></span>**Снятие бордюрных пялец**

#### **Примечание**

• Перед снятием бордюрных пялец с вышивального модуля проверьте, что каретка вышивального модуля вернулась в начальное положение.

<sup>a</sup> **Поднимите рычажок фиксации пялец <sup>и</sup> потяните бордюрные пяльцы на себя.**

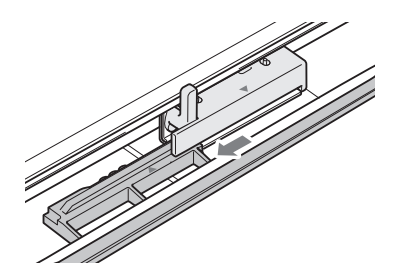

# **ОСТОРОЖНО!**

- **• Если запуталась нить и каретка вышивального модуля не может вернуться в начальное положение даже после обрезки нити, выключите машину, аккуратно вручную сдвиньте каретку и снимите бордюрные пяльцы.**
- **• Сдвигайте каретку вышивального модуля, только когда машина выключена.**

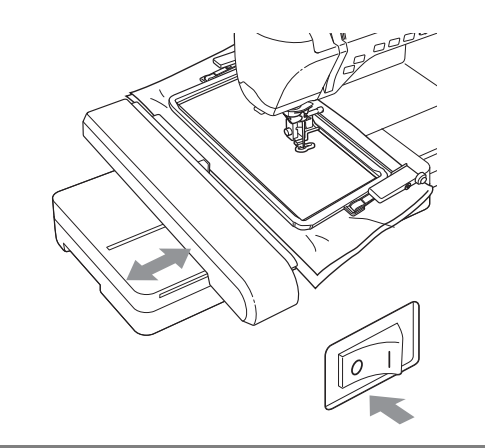

# <span id="page-9-1"></span>**Вышивание следующего рисунка**

<sup>a</sup> **Нажмите на обе кнопки разблокировки и переместите материал для настройки области вышивания следующего рисунка; затем снова закрепите материал в бордюрных пяльцах.**

### **Примечание**

• Отрегулируйте положение материала так, чтобы область вышивания следующего рисунка находилась в пределах области вышивания листа с координатной сеткой.

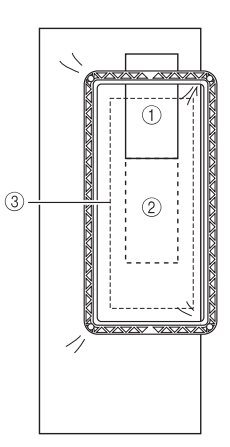

- **1** Первый вышитый рисунок
- **2 Позиция следующего вышиваемого рисунка**
- **3** Область вышивания на листе с координатной сеткой
- <sup>b</sup> **Установите бордюрные пяльцы <sup>в</sup> вышивальном модуле и нажмите кнопку .**

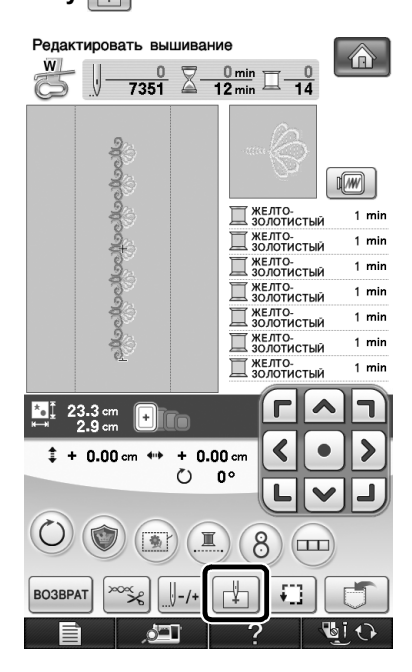

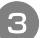

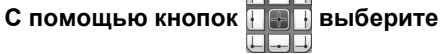

**положение иглы, соответствующее ориентировочной метке, сделанной в конце вышивания предыдущего элемента. В нашем примере положение иглы соответствует верхней средней точке следующего рисунка. После завершения операции нажмите кнопку**

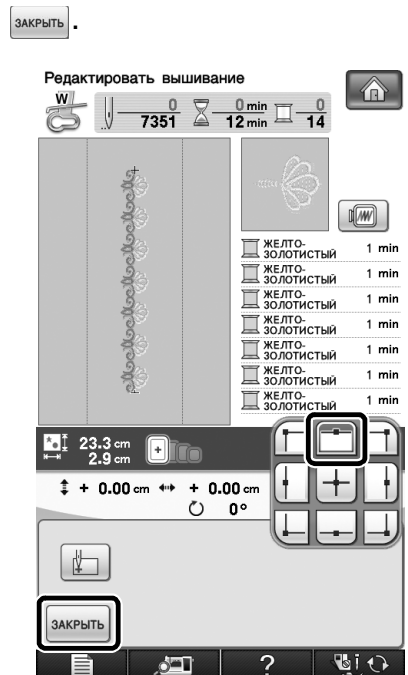

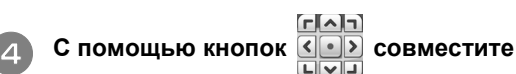

**положение иглы с ориентировочной меткой.**

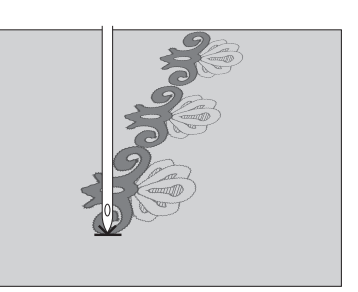

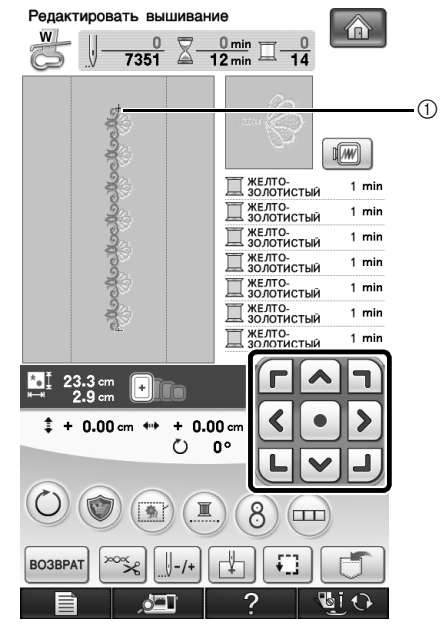

**1** Положение иглы

### **Примечание**

• Поверните маховик для проверки положения иглы и нажмите кнопку "Положение иглы", чтобы поднять иглу.

### <sup>e</sup> **После настройки положения иглы для начала вышивания удалите ориентировочную метку.**

### **Примечание**

• Удаляйте ориентировочную метку перед началом вышивания. В противном случае ориентировочная метка может быть включена в вышивку рисунка и ее будет трудно удалить.

<sup>f</sup> **Вышейте следующий рисунок. Для продолжения вышивания повторяющегося орнамента продолжите процедуру, начиная с пункта "Снятие [бордюрных](#page-9-0) пялец".**

# **ОСТОРОЖНО!**

**• Если выключить и затем снова включить швейную машину с установленными бордюрными пяльцами или если выбрать строчку на экране "Utility Stitch" (Основная строчка) или "Character/Decorative Stitch" (Символьная/декоративная строчка), когда установлены бордюрные пяльцы, на дисплее появляется следующее сообщение. Если в этот момент бордюрные пяльцы не до конца сняты с вышивального модуля, прижимная лапка может ударить о бордюрные пяльцы, когда каретка вышивального модуля смещена. Если появится следующее сообщение, полностью снимите бордюрные пяльцы.**

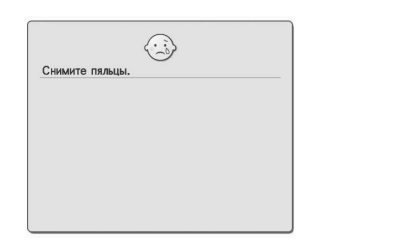

# <span id="page-12-0"></span>**ИСПОЛЬЗОВАНИЕ КАМЕРЫ ДЛЯ СОЕДИНЕНИЯ РИСУНКОВ**

Для соединения рисунков на экране редактирования вышивки можно использовать встроенную камеру, а не ориентировочные метки.

Если для соединения рисунков используется камера, можно вышить область размером 27 × 17 см. Выбирайте пяльцы, соответствующие размеру вышивки. В случае соединения рисунков с использованием камеры рекомендуется использовать большие пяльцы (30 × 20 см). Если установлены малые пяльцы (2 × 6 см), использовать камеру невозможно.

<span id="page-12-1"></span>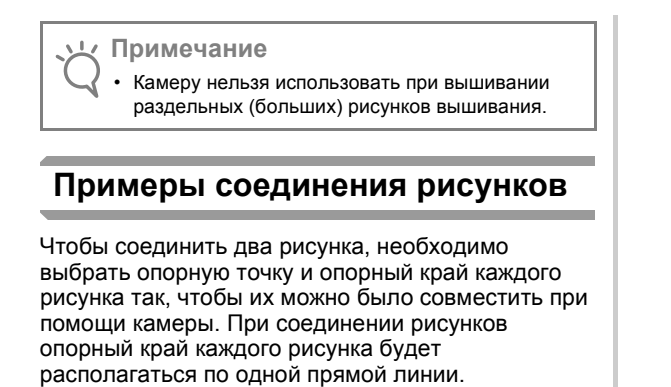

(Пример)

 $\bigcirc$ 

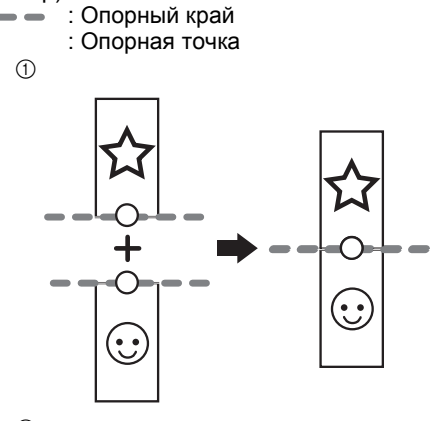

 $(2)$ 

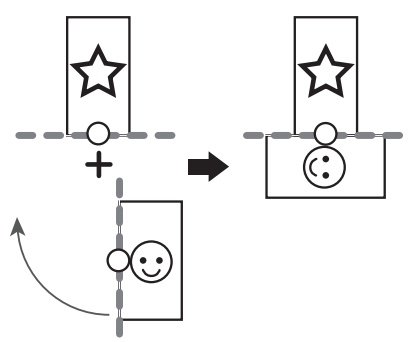

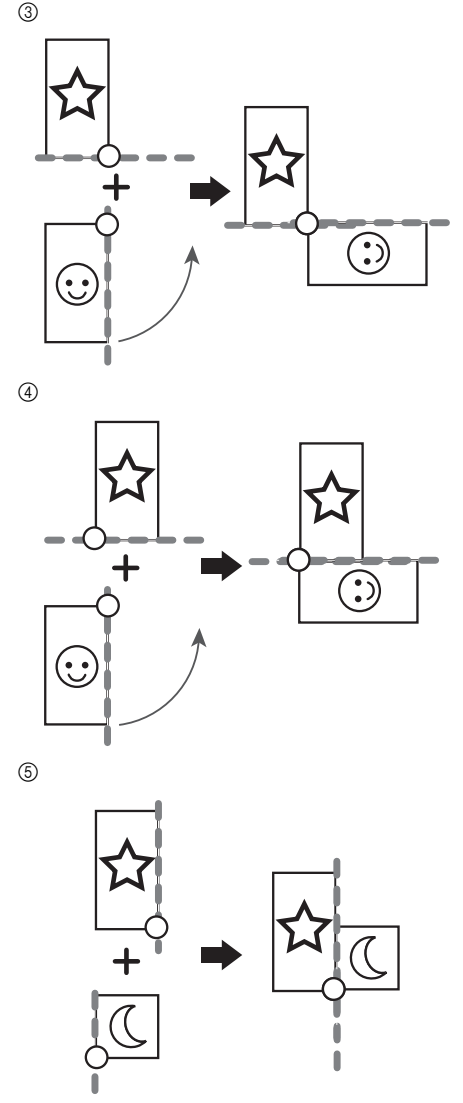

Чтобы освоить соединение рисунков, сначала попробуйте выполнить операцию, описанную в разделе "[Практическое](#page-14-0) упражнение (соединение трех [рисунков](#page-14-0))" на с. 14.

# <span id="page-13-0"></span>**Подготовка (настройка положения иглы на камере)**

В случае соединения рисунков с использованием камеры настройте положение иглы на камере. Эта операция очень важна при первом использовании данной функции. Выполнять эту операцию каждый раз не требуется, но рекомендуется выполнять ее в случае смены иглы. Используйте белые маркеры (сплошные), прилагаемые к данному комплекту.

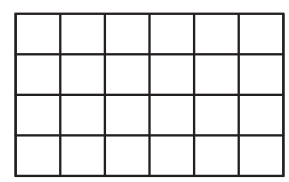

- <sup>a</sup> **Подготовьте иглу, которая будет использоваться для соединения рисунков.**
	- <sup>b</sup> **Прикоснитесь <sup>к</sup> ЖК-дисплею <sup>и</sup>, не убирая пальца от дисплея, включите машину.**

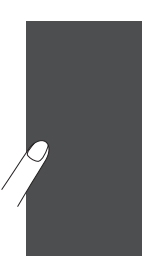

#### **Примечание**

- Будьте внимательны и не касайтесь ЖК-дисплея до выполнения пункта <sup>3</sup> (см. ниже).
- Эту функцию можно использовать как с подключенным вышивальным модулем, так и без него. Если вышивальный модуль подключен, могут появиться экраны с сообщениями о перемещении модуля.

### <span id="page-13-1"></span><sup>c</sup> **Нажмите кнопку "Автоматическая заправка нити".**

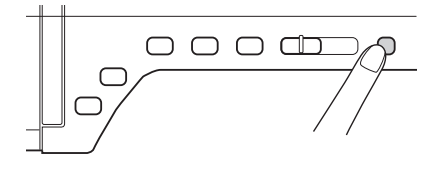

Появится экран настройки положения иглы на камере.

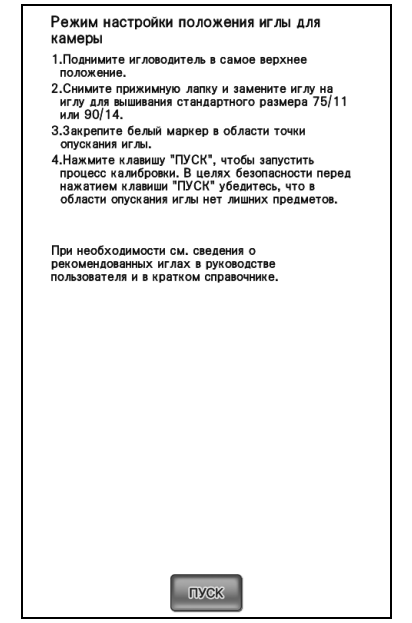

- <span id="page-13-2"></span><sup>d</sup> **Выполните процедуру, следуя**
	- **инструкциям на экране.** 1. Поднимите игловодитель в самое
	- верхнее положение.

#### **Примечание**

- При настройке положения иглы на камере нельзя использовать кнопку "Положение иглы". Поверните маховик против часовой стрелки, чтобы переместить игловодитель.
- 2. Снимите прижимную лапку и замените иглу на иглу для вышивания стандартного размера 75/11 или 90/14.
- 3. Закрепите белый маркер в области точки опускания иглы.

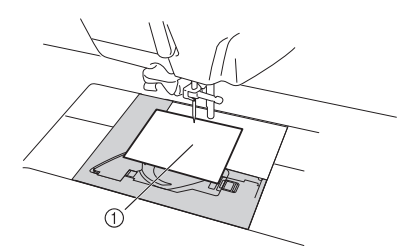

- (1) Белый маркер
- **Примечание**
	- Используйте новый маркер. Настройку положения иглы на камере нельзя выполнить правильно, если в маркере имеется отверстие или если он загрязнен. Если у вас закончились маркеры, обратитесь к ближайшему дилеру Brother.
- 4. Нажмите клавишу меж , чтобы запустить процесс калибровки. В целях безопасности перед нажатием клавиши **влек убедитесь, что в области** опускания иглы нет лишних предметов.
- → Начинается настройка точки опускания иглы.

<sup>e</sup> **После завершения этой операции отображается кнопка "OK". Если появляется сообщение "NG" (Не годится), удалите маркер и повторите пункты 3 и 4 этапа** [d](#page-13-2)**, следуя отображаемым на дисплее инструкциям. Если несколько попыток задать позицию завершились неудачно, обратитесь к местному дилеру Brother.**

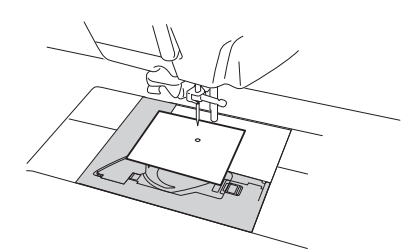

- Режим настройки положения иглы для  $k$ амерь
- 
- положение.<br>2.Снимите прижимную лапку и замените иглу на<br>иглу для вышивания стандартного размера 75/11<br>или 90/14.
- или осуте.<br>3.Закрепите белый маркер в области точки ия иглы. OF VCK AL
- опускания иглы.<br>4.Нажмите клавишу "ПУСК", чтобы запустить<br>процесс калибровки. В целях безопасности перед<br>нажатием клавиши "ПУСК" убедитесь, что в<br>области опускания иглы нет лишних предметов.

<span id="page-14-1"></span>OK.

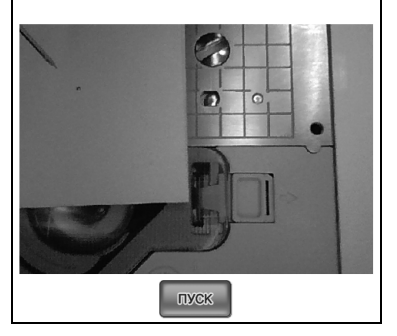

<sup>f</sup> **Удалите маркер <sup>и</sup> выключите машину.**

### **Примечание**

• Если для соединения рисунков используется камера, используйте ту иглу, которая была установлена при задании положения иглы на камере.

# <span id="page-14-0"></span>**Практическое упражнение (соединение трех рисунков)**

Чтобы на практике освоить совмещение краев рисунков при помощи камеры, соединим три рисунка, как показано ниже. Эти три рисунка для практического обучения записаны на прилагаемом компакт-диске.

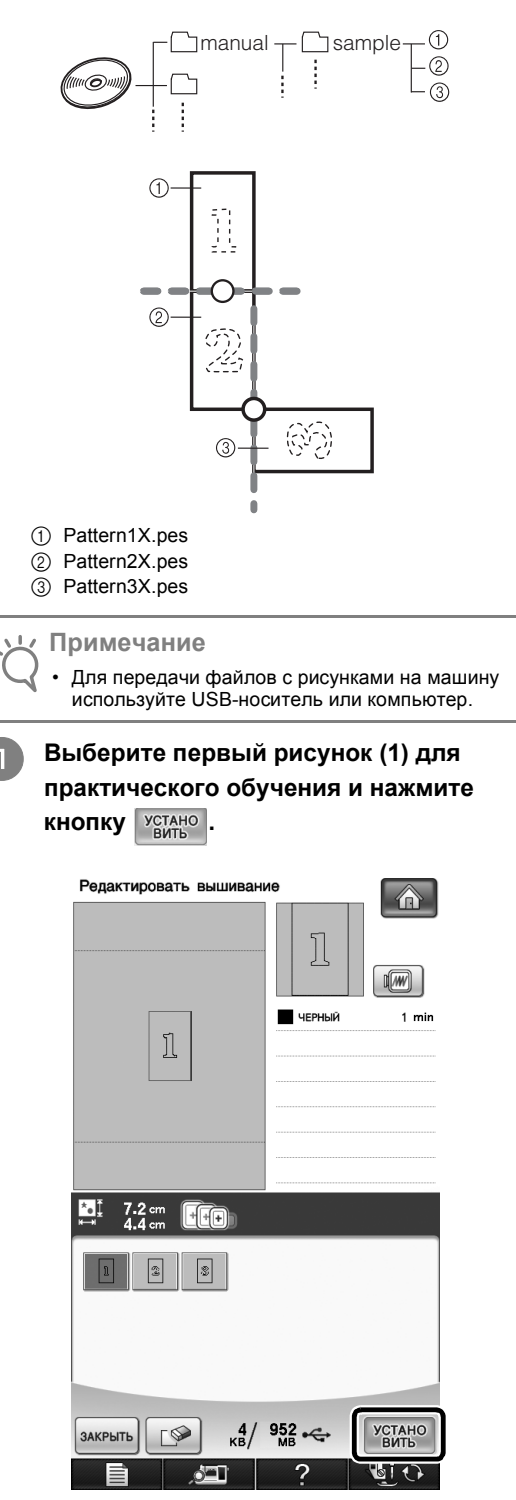

<span id="page-15-2"></span><span id="page-15-1"></span><span id="page-15-0"></span>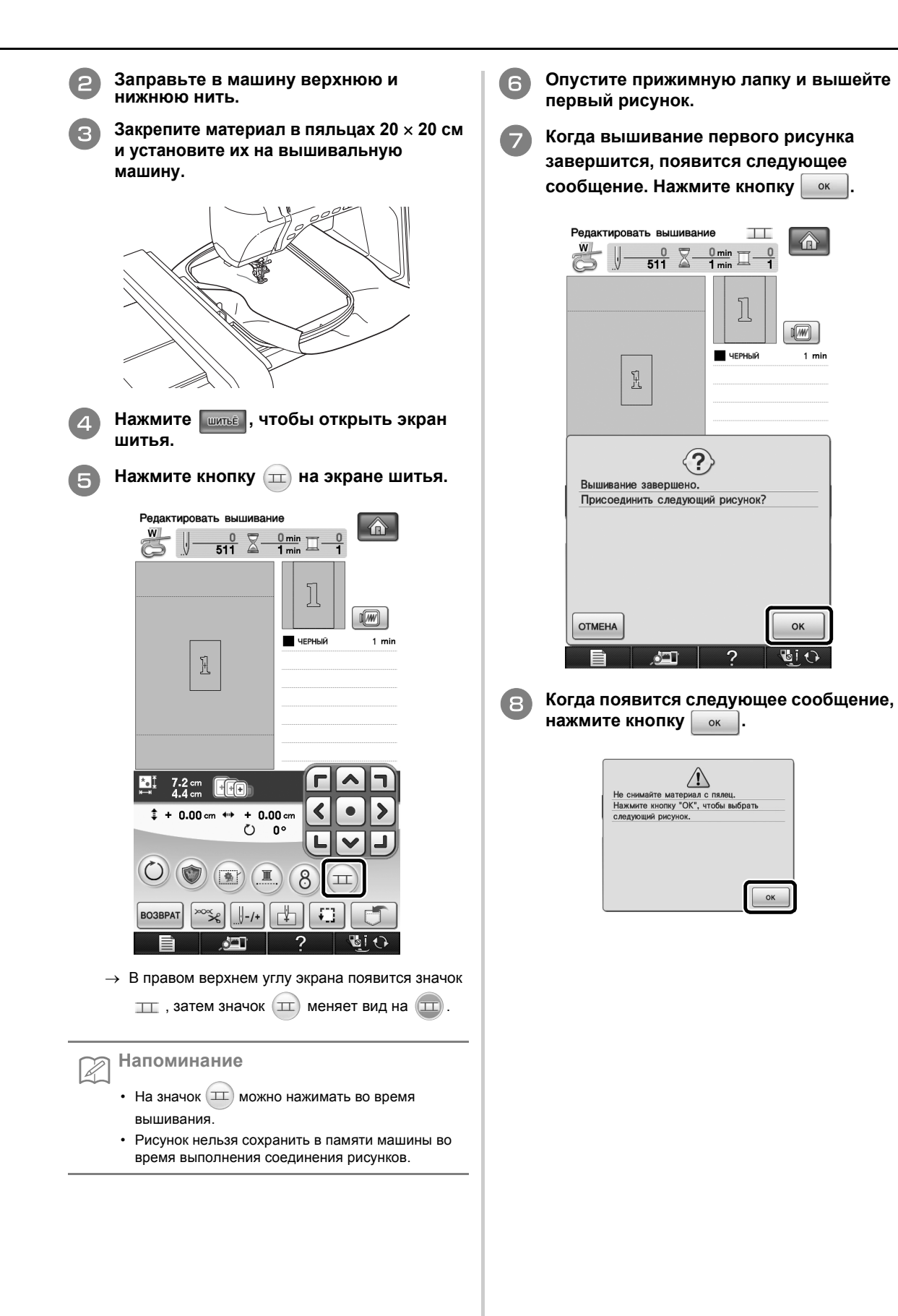

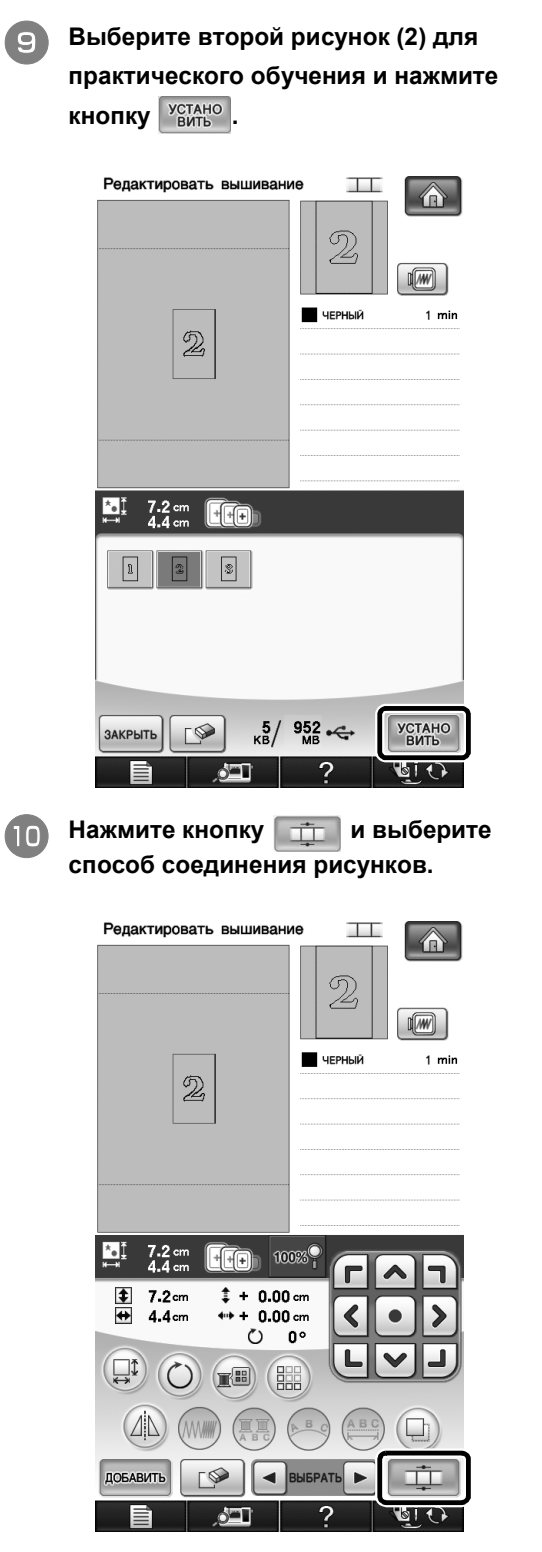

→ Появляется экран настройки соединения рисунков.

<sup>k</sup> **Когда откроется экран настройки соединения рисунков, выберите опорный край и опорную точку первого рисунка для соединения со следующим рисунком. Поскольку в нашем примере мы соединяем центральную точку нижнего края первого рисунка с центральной точкой верхнего края следующего рисунка, выберите центральную точку нижнего края и нажмите кнопку .** oк **.** 

![](_page_16_Figure_3.jpeg)

<span id="page-16-0"></span>![](_page_16_Figure_4.jpeg)

<sup>l</sup> **Выберите позицию соединения для второго рисунка и нажмите кнопку . Для данного примера выберите центральную точку верхнего края.**

![](_page_16_Figure_6.jpeg)

Релактировать вышивание  $\top$ 合  $W$  |  $\frac{0}{\sqrt{2}}$  $0 \text{ min } \top$ Выберите угол или линию следующего рисунка для<br>соединения с предыдущим рисунком.  $\circled{2}$  $\circledD$  $\mathcal{D}$  $(3)$  $\hat{z}$ Щ ╇  $\mathcal{D}$ Щ ÷ **OTMEHA** OK 16 i  $\leftrightarrow$ **1** Опорный край и опорная точка **2** Первый рисунок (1) **(3) Второй рисунок (2)** → На экране появляется сообщение; после нажатия кнопки  $\vert \cdot \vert$  ок  $\vert$  каретка переместится в соответствующее положение. **Примечание** • Можно изменить позицию второго рисунка при помощи кнопки  $\left| + \right|$  и  $\left| - \right|$  на этом экране. Подробнее см. в разделе "Дополнительные принадлежности" на "СДВИГ [ПОЗИЦИИ](#page-29-0) [СОЕДИНЯЕМОГО](#page-29-0) РИСУНКА" на с. 29. <sup>m</sup> **Подготовьте два маркера позиции вышивки. Теперь выполним отображаемые на дисплее инструкции и прикрепим эти два маркера на материал так, чтобы отметки позиции вышивки могли быть распознаны камерой. Примечание** • Используйте маркеры позиции вышивки из комплекта поставки или приобретите сменные маркеры (SAEPS2, EPS2: XF0763-001) у дилера Brother. Если использовать какие-либо другие маркеры, камера может не распознать их. • Для соединения рисунков лучше всего подходит лист с маркерами позиции вышивки 182 × 257 мм с сильной адгезией (SAEPS2, EPS2: XF0763-001). Если использовать любой другой маркер позиции вышивки, он может отклеиться. Если маркер отклеится, рисунки вышивания не удастся

<span id="page-17-0"></span>соединить.

<sup>n</sup> **Прикрепите первый маркер позиции вышивки на материал в области, отмеченной красными линиями, разгладив каждый угол маркера обеими руками. Прикрепите маркер так, чтобы большой круг был сверху, как показано на машине. Затем нажмите кнопку .**

![](_page_17_Picture_670.jpeg)

 $\rightarrow$  Камера выполнит распознавание первого маркера позиции.

#### **Примечание**

- Используйте новые маркеры позиции вышивки. Если маркер используется повторно, он может легко отклеиться. Если маркер отклеится во время этой операции, рисунки не удастся соединить.
- Пальцами прижмите углы маркера, чтобы он прочно прикрепился к материалу. Если маркер закреплен ненадежно, камера может неправильно выполнить его распознавание.
- Если появится одно из следующих сообщений, заново прикрепите маркер в правильном месте. Убедитесь, что маркер прикреплен так, что большой круг находится наверху.

![](_page_17_Picture_8.jpeg)

<span id="page-18-0"></span>![](_page_18_Picture_0.jpeg)

![](_page_18_Picture_423.jpeg)

→ Камера выполнит обнаружение второго маркера позиции.

<span id="page-18-1"></span><sup>p</sup> **После распознавания обоих маркеров появляется следующее сообщение.**

![](_page_18_Picture_4.jpeg)

(1) Область вышивания

**Следя за тем, чтобы маркеры позиции вышивки не отклеились, снимите пяльцы с машины и повторно закрепите материал <sup>в</sup> пяльцах. Необходимо закрепить материал <sup>в</sup> пяльцах так, чтобы следующий рисунок и оба маркера позиции вышивки оказались в пределах области вышивания. Снова установите пяльцы на машине и нажмите кнопку .**

![](_page_18_Figure_7.jpeg)

- a Следующий вышиваемый рисунок
- **2** Центры больших кругов на маркерах
- **3** Лист с сеткой для вышивания

#### **Примечание**

- Если машина обнаружит, что следующий рисунок и центры больших кругов на двух маркерах не помещаются в пределах области вышивания, машина приостановит работу. Прикрепите маркеры позиции вышивки, следуя инструкциям на дисплее. Инструкции по изменению позиции маркеров см. в разделе "[Изменение](#page-22-0) позиции маркера" на с. 22.
- Если маркер отклеится во время этой операции, рисунки не удастся соединить. Если это произошло, выполните процедуру заново с самого начала.

<span id="page-19-1"></span><span id="page-19-0"></span>![](_page_19_Picture_0.jpeg)

![](_page_20_Picture_178.jpeg)

**РЭ Перед началом вышивания нажмите кнопку , чтобы перейти к экрану настройки соединения рисунков. Выберите опорный край и опорную точку для соединения второго и третьего рисунков, затем нажмите кнопку . В нашем примере мы выберем для второго рисунка нижнюю точку правого края.**

![](_page_20_Figure_2.jpeg)

![](_page_20_Picture_3.jpeg)

**1** Опорный край и опорная точка

<sup>w</sup> **Выберите позицию соединения для третьего рисунка и нажмите кнопку . В нашем примере мы выберем для третьего рисунка правую точку верхнего края.**

![](_page_21_Picture_2.jpeg)

• Рисунок поворачивается автоматически, когда выбрана угловая позиция.

![](_page_21_Picture_4.jpeg)

- a Опорный край и опорная точка
- $(2)$  Второй рисунок (2)
- **3** Третий рисунок (3)
- → На экране появляется сообщение; после

нажатия кнопки | ок | каретка переместится в соответствующее положение.

<sup>x</sup> **Выполните пункты <sup>с</sup>** [m](#page-17-0) **по** [r](#page-19-0)**, следуя инструкциям, отображаемым на дисплее.**

<sup>y</sup> **Опустите прижимную лапку <sup>и</sup> вышейте третий рисунок.**

![](_page_21_Picture_12.jpeg)

 $\rightarrow$  По окончании вышивания появляется следующее сообщение. После завершения

соединения рисунков нажмите кнопку отмена

![](_page_21_Picture_351.jpeg)

 $\rightarrow$  После завершения вышивания значок  $\Gamma$  не выделяется и не отображается в правом верхнем углу ЖК-дисплея.

Теперь все три рисунка соединены.

![](_page_21_Picture_17.jpeg)

## <span id="page-22-0"></span>**Изменение позиции маркера**

Если выбранный рисунок или маркеры позиции вышивки не помещаются в область вышивания, переместите маркеры позиции вышивки, следуя экранными инструкциям, которые отображаются после пункта  $\boxed{15}$  $\boxed{15}$  $\boxed{15}$  (с[. 18](#page-18-0)).

Например, экранные инструкции отображаются, когда пяльцы размером 10 × 10 см используются для соединения рисунков, показанных ниже.

![](_page_22_Figure_3.jpeg)

- (1) Pattern1X.pes
- b Pattern2X.pes

<sup>a</sup> **При помощи пялец размером 10 × 10 см вышейте первый рисунок и соедините второй рисунок, выполнив действия, описанные в пунктах с <b>0** по **B** в **разделе "[Практическое](#page-14-0) упражнение ([соединение](#page-14-0) трех рисунков)".**

![](_page_22_Picture_313.jpeg)

# **Примечание** • При выполнении действий, описанных в пунктах с **0** по **15**, не забудьте изменить опорный край и опорную точку соответственно инструкциям для этого упражнения.Редактировать вышивание 正 侖  $\frac{W}{\sqrt{2}}$  II.  $0 \nabla 0$  min  $\Box$  $\mathbf 0$ .<br>Выберите угол или линию следующего рисунка для<br>соединения с предыдущим рисунком. I  $\mathbb{R}$  $\frac{1}{2}$ Ł

 $\mathcal{D}$ 

691

**OTMEHA** 

 $\mathbf{u}$  $\pm$ 

OK **Bit** 

<sup>b</sup> **Если следующий рисунок или** <sup>c</sup> **Выберите область, содержащую один из двух маркеров позиции вышивки, и прикрепленные маркеры позиции НАЖМИТЕ КНОПКУ** *СКАНИРОВАТЬ* **вышивки оказываются слишком близко к границе области вышивания, в пункте** Редактировать вышивание  $\top$ [p](#page-18-1) **появляется следующее сообщение.**  合  $W$   $\Box$  $0 \nabla 0$  min  $\vdash$  $\overline{a}$ **Выполните показанные инструкции и**  $\langle \cdot \rangle$ **нажмите кнопку** | ок Отметьте область маркером позиции вышивания. Редактировать вышивание  $T$  $W$  |  $0$   $\heartsuit$  0 min  $\heartsuit$  $\overline{0}$ Если область не выделена, сканирование начнется из центра.  $/!$ Не снимайте маркеры позиции вышивки. Необходимо заново прикрепить маркеры позиции вышивки. Повторно закрепите материал в пяльцах.  $\sqrt{2}$  $\circ$ |∞ CAHMPORAT  $\odot$ **Bio**  $\sqrt{21}$ 2  $\rightarrow$  Камера выполняет распознавание обоих маркеров позиции вышивки. **Примечание** E 心 G • Если появится следующее сообщение, снова (1) Область вышивания закрепите материал, как показано на экране, и нажмите кнопку | <sup>ок</sup> Редактировать вышивание TT  $W$   $\parallel$  $0 \quad \nabla \quad 0 \text{ min} =$ Не удается распознать маркер позиции **PLITINDVM** Повторно закрепите материал в пяльцах. A  $\circ$  $\sqrt{2}$ (1) Следующий вышиваемый рисунок **(2) Лист с сеткой для вышивания** OK **PE** o

![](_page_24_Picture_0.jpeg)

<sup>g</sup> **После распознавания обоих маркеров появляется следующее сообщение. Следя за тем, чтобы маркеры позиции вышивки не отклеились, повторно закрепите материал в пяльцах соответственно примеру, показанному на экране с инструкциями.**

![](_page_25_Figure_1.jpeg)

a Область вышивания

![](_page_25_Figure_3.jpeg)

- a Следующий вышиваемый рисунок
- **2 Лист с сеткой для вышивания**

<sup>h</sup> **Нажмите кнопку <sup>и</sup> продолжите операцию, начиная с пункта** [q](#page-19-1) **(с[. 19\)](#page-19-1).**

# <span id="page-26-0"></span>**СОЕДИНЕНИЕ ПОВЕРНУТЫХ РИСУНКОВ**

Дополнительные вариации композиции можно получить за счет поворота рисунков. Ниже описана процедура соединения повернутых рисунков.

![](_page_26_Picture_2.jpeg)

#### A: первый рисунок B: второй рисунок

![](_page_26_Picture_4.jpeg)

# **УСТАНО**

![](_page_26_Picture_148.jpeg)

→ Появляется экран редактирования рисунков.

**● Нажмите кнопку** ◎ на экране **редактирования рисунка.**

![](_page_26_Picture_10.jpeg)

![](_page_27_Picture_0.jpeg)

![](_page_28_Picture_0.jpeg)

<sup>k</sup> **Выберите опорный край <sup>и</sup> опорную**

**1** Опорный край и опорная точка первого рисунка.

<sup>l</sup> **Выберите опорный край <sup>и</sup> опорную точку, соответствующие опорному краю и опорной точке первого рисунка, и** нажмите кнопку  $\boxed{\phantom{1}^\circ}$  .

![](_page_28_Figure_3.jpeg)

**1** Опорный край и опорная точка

→ На экране появляется сообщение; после нажатия кнопки  $\begin{vmatrix} 0 & \cos \theta \\ 0 & \cos \theta \end{vmatrix}$  каретка переместится в соответствующее положение.

**Перейдите к пункту © из раздела "[Практическое](#page-14-0) упражнение (соединение трех [рисунков](#page-14-0))" для завершения соединения рисунков.**

# <span id="page-29-0"></span>**СДВИГ ПОЗИЦИИ СОЕДИНЯЕМОГО РИСУНКА**

В случае использования функции соединения рисунков рисунки можно соединять не только путем выравнивания по опорным краям и опорным точкам, но также и путем сдвига рисунков. Такой способ можно применять в тех случаях, когда нужно, чтобы между вышитыми рисунками был одинаковый интервал. Смещение по вертикали и по горизонтали можно настроить в диапазоне до ±99,9 мм.

#### **Примечание**

• Расположение рисунков, отображаемое на дисплее, может немного отличаться от фактической вышивки.

Перед изменением настроек измерьте линейкой смещение по вертикали и по горизонтали.

![](_page_29_Figure_5.jpeg)

(1) Первый рисунок

**2** Второй рисунок

![](_page_29_Figure_8.jpeg)

![](_page_29_Figure_9.jpeg)

- (1) Первый рисунок
- **(2) Второй рисунок**
- **3** Расстояние по вертикали: -15,0 мм
- d Расстояние по горизонтали: +40,0 мм

# <span id="page-30-0"></span>**Соединение рисунков, объединенных одним краем**

Дополнительные вариации композиции можно получить за счет поворота соединяемых рисунков. Ниже описана процедура использования этой функции для соединения рисунков, чтобы они были объединены одним краем. Перед тем как рисунки будут соединены, при помощи функции наметывания будет измерено расстояние, на которое будет смещен рисунок.

![](_page_30_Picture_2.jpeg)

- A: первый рисунок
- B: второй рисунок
- **Измерение расстояния, на которое будет смещен рисунок**
	- <sup>a</sup> **На экране настроек выберите для параметра "Расстояние между наметочными стежками" значение "0.0".**

![](_page_30_Picture_7.jpeg)

<sup>b</sup> **Выберите рисунок, для которого нужно измерить расстояние смещения.**

![](_page_30_Picture_9.jpeg)

<sup>c</sup> **Перейдите <sup>к</sup> экрану шитья <sup>и</sup> нажмите кнопку , чтобы выбрать функцию наметывания.**

![](_page_30_Figure_11.jpeg)

 $\rightarrow$  Вид кнопки  $\boxed{\bullet}$  изменится на

<sup>d</sup> **После того как рисунок будет прошит, снимите материал с пялец и измерьте расстояние, на которое будет смещен рисунок.**

![](_page_31_Picture_1.jpeg)

- $\circled{1}$  По вертикали: 32,8 мм
- $\overline{2}$  По горизонтали: 42,8 мм

### ■ **Пробное шитье**

Выполните пробную вышивку, чтобы проверить, что рисунок будет смещен на правильное расстояние.

![](_page_31_Picture_6.jpeg)

<sup>a</sup> **Выберите рисунок <sup>и</sup> затем перейдите <sup>к</sup> экрану шитья.**

<sup>b</sup> **Нажмите кнопку на экране шитья.**

<sup>c</sup> **Вышейте первый рисунок.**

<sup>d</sup> **Выберите следующий рисунок, выполнив** пункты с  $\bullet$  по  $\bullet$  в разделе **"[Практическое](#page-14-0) упражнение (соединение трех [рисунков](#page-14-0))".**

![](_page_31_Picture_11.jpeg)

<sup>e</sup> **Выберите опорный край <sup>и</sup> опорную точку для соединения этого рисунка со следующим, затем нажмите кнопку** OK

![](_page_31_Figure_13.jpeg)

![](_page_31_Figure_14.jpeg)

**1 Опорный край и опорная точка первого рисунка.** 

![](_page_32_Picture_0.jpeg)

![](_page_32_Figure_1.jpeg)

![](_page_32_Picture_2.jpeg)

a Опорный край и опорная точка

<span id="page-32-0"></span><sup>g</sup> **Укажите расстояние, на которое будет смещен рисунок, и нажмите кнопку .** OK

![](_page_32_Figure_5.jpeg)

![](_page_32_Picture_6.jpeg)

**1** Опорный край и опорная точка

→ На экране появляется сообщение; после

нажатия кнопки  $\begin{vmatrix} 1 & 1 \\ 1 & 1 \end{vmatrix}$  каретка переместится в соответствующее положение.

**ед Перейдите к пункту в из раздела "[Практическое](#page-14-0) упражнение (соединение трех [рисунков](#page-14-0))" для завершения соединения рисунков.**

#### **Примечание**

• Удостоверившись, что пробное вышивание дает хороший результат, выполните финальную вышивку. Если вы решите изменить расстояние смещения рисунка после проверки пробного вышивания, измените настройки, выбранные в пункте  $\Box$ .

# <span id="page-33-0"></span>**ФУНКЦИЯ ВОЗОБНОВЛЕНИЯ**

Если машина была выключена во время использования функции соединения рисунков, то при последующем включении она вернется к операции, указанной ниже. Выполняемая машиной операция будет различаться в зависимости от того, в какой момент она была выключена.

### **Пример. Соединение двух рисунков**

![](_page_33_Figure_3.jpeg)

**Завершите распознавание маркеров. (B)** Если машина была выключена во время выполнения любой включении она вернется к операции (B). Не снимайте маркеры позиции вышивки. Повторно закрепите материал в пяльцах так, чтобы следующий рисунок и центры двух маркеров позиции вышивки находились в области вышивания.  $\Box$ I ାଚ୍ଚ  $\circ$ OK 53 G  $\blacksquare$ È Повторно закрепите материал в пяльцах. È

**Завершите распознавание маркеров позиции вышивки (2 маркера).**

![](_page_33_Figure_6.jpeg)

Завершите вышивание второго рисунка.

операции, указанной в этой рамке, то при последующем

# <span id="page-34-0"></span>**ТАБЛИЦА ИЗМЕНЕНИЯ ЦВЕТОВ ДЛЯ РИСУНКОВ ВЫШИВАНИЯ НА КОМПАКТ-ДИСКЕ**

### **Напоминание**

- Эти файлы можно открыть на компьютере в программе PE-DESIGN 8 или более поздней версии.
- Рисунки, отмеченные знаком  $\bullet$ , были повернуты. Перед началом вышивания проверьте расположение композиции.
- В этом разделе размеры рисунков вышивания соответствуют размерам при вызове рисунка на швейной машине.

### No. 01 : XKIT3B01.pes

Þ

![](_page_34_Figure_6.jpeg)

![](_page_34_Figure_7.jpeg)

![](_page_34_Figure_8.jpeg)

#### $\bullet$  No. 02 : XKIT3B02.pes

![](_page_34_Picture_649.jpeg)

 $\bullet$  No. 05 : XKIT3B05.pes

![](_page_34_Figure_12.jpeg)

![](_page_34_Picture_650.jpeg)

 $\bullet$  No. 06 : XKIT3B06.pes

![](_page_34_Figure_15.jpeg)

 $\bullet$  No. 03 : XKIT3B03.pes  $\frac{1}{2}$  (513)  $\frac{2}{3}$  (001)  $(085)$  $\Box$  (206) (086)<br>6 (107)  $6 \t(107)$ <br>7 (206)  $7 \ \blacksquare$  (206)<br>8 (513)  $(513)$  (085)<br>10 (206) (206)<br>11 (107)  $\frac{11}{12}$  (107)  $(513)$ **18 min** (206)

 $\sqrt{26,7}$  cm  $\leftrightarrow$  9,3 cm

![](_page_35_Figure_0.jpeg)

![](_page_35_Picture_439.jpeg)

 $\bullet$  No. 08 : XKIT3B08.pes 1 (348)<br>2 (209)<br>3 (323)<br>4 (206)  $5 \longrightarrow (209)$ <br>  $7 \longrightarrow (209)$ <br>  $8 \longrightarrow (323)$  $9 \square (206)$ <br>  $10 \square (209)$ <br>  $11 \square (348)$ <br>  $12 \square (323)$  $\sqrt{21,6}$  cm  $\Leftrightarrow$  6,9 cm **18 min** (209)

 $\bullet$  No. 10 : XKIT3B10.pes

![](_page_35_Picture_4.jpeg)

![](_page_35_Picture_440.jpeg)

Russian 111-001 Version 3.1 or later